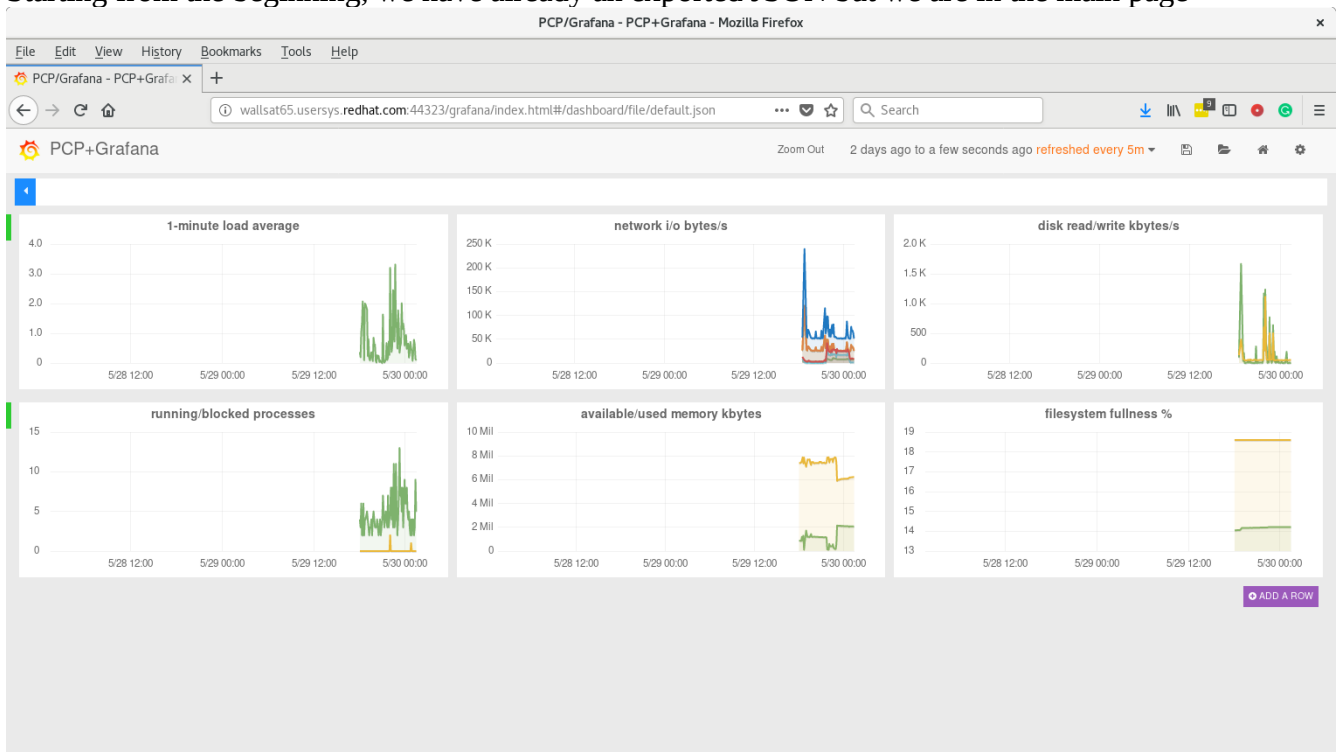

## Starting from the beginning, we have already an exported JSON but we are in the main page

## Now, let's delete some rows

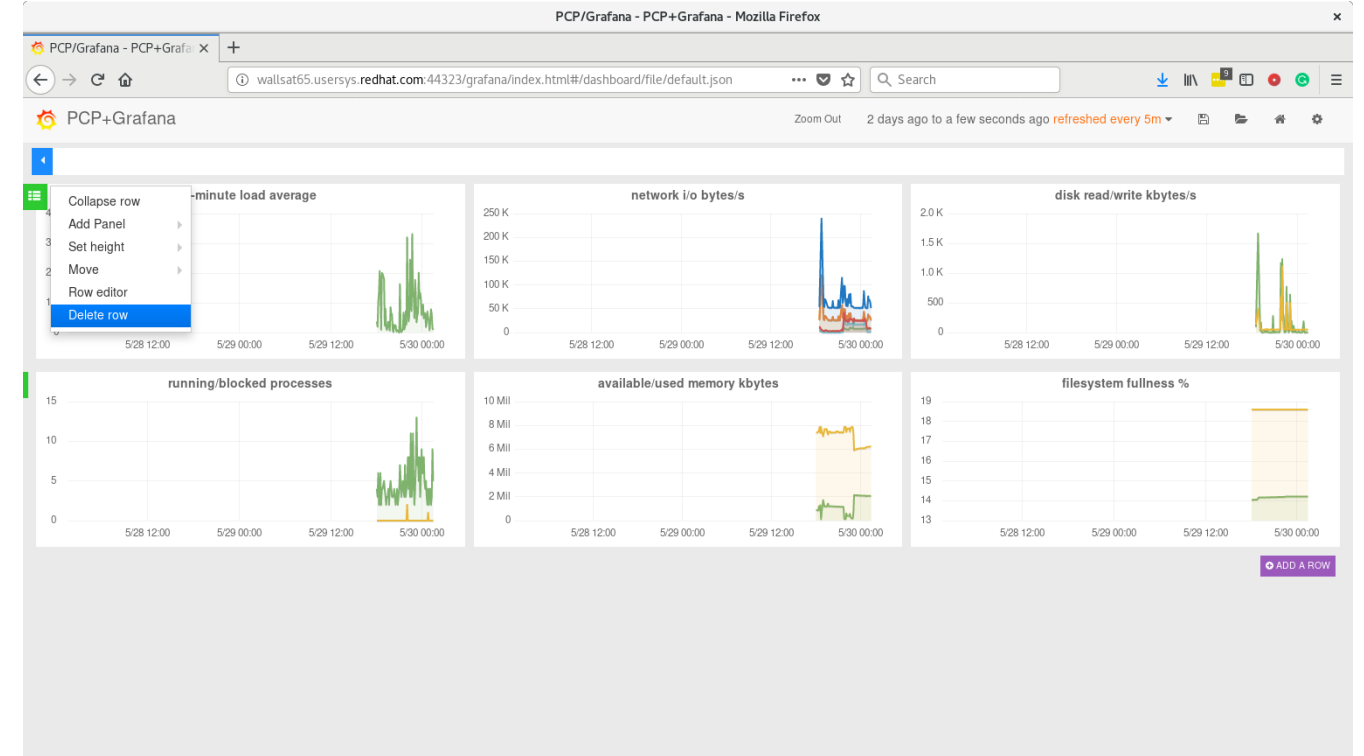

and the next one

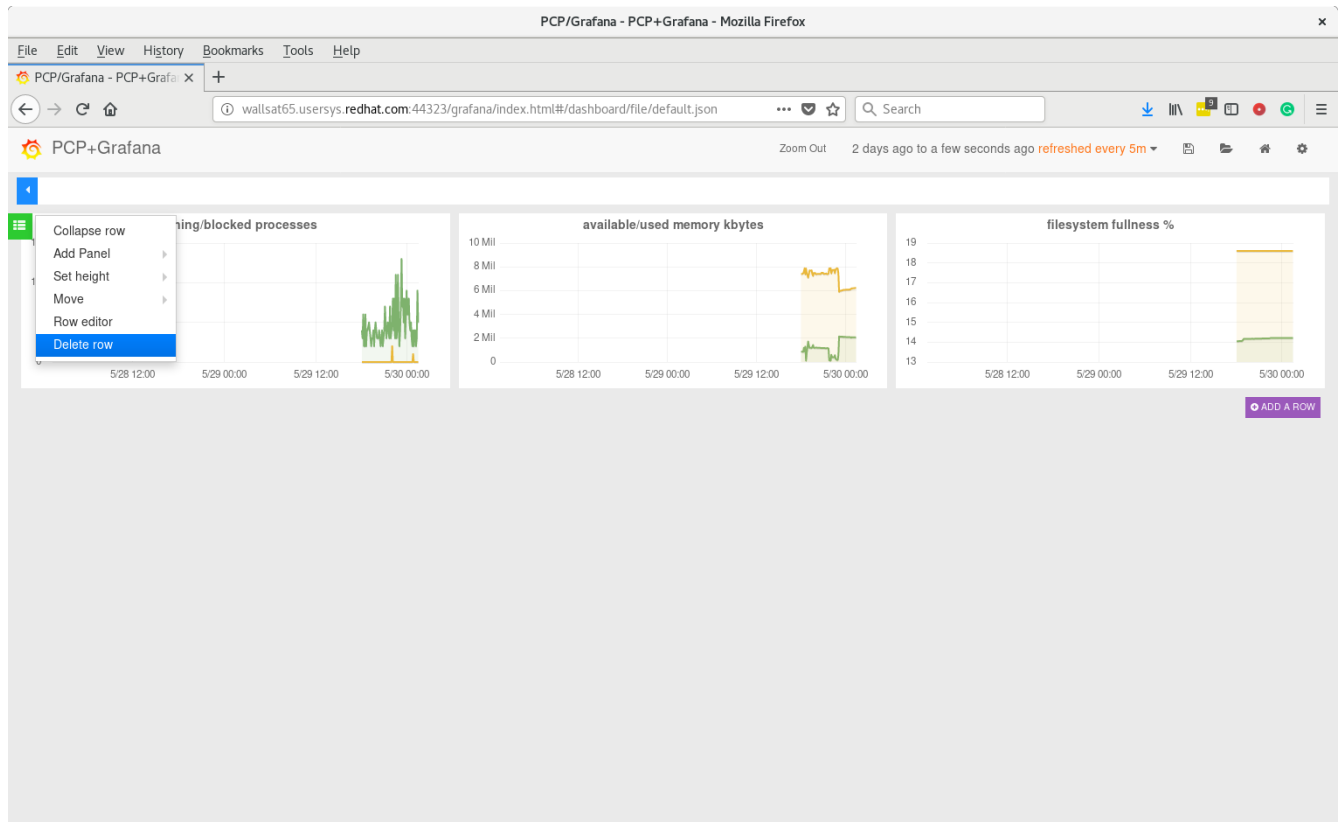

Great, at this time, no row anymore

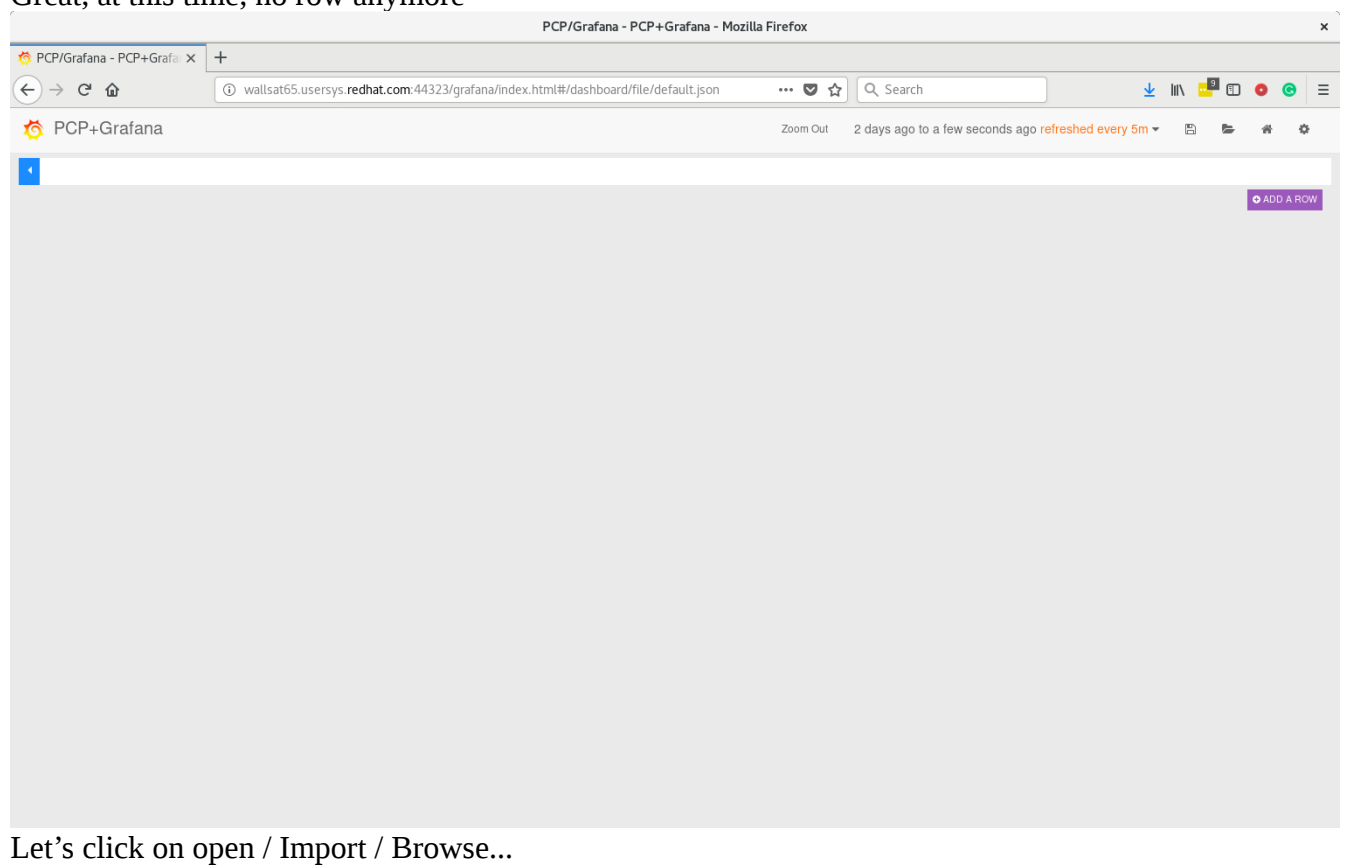

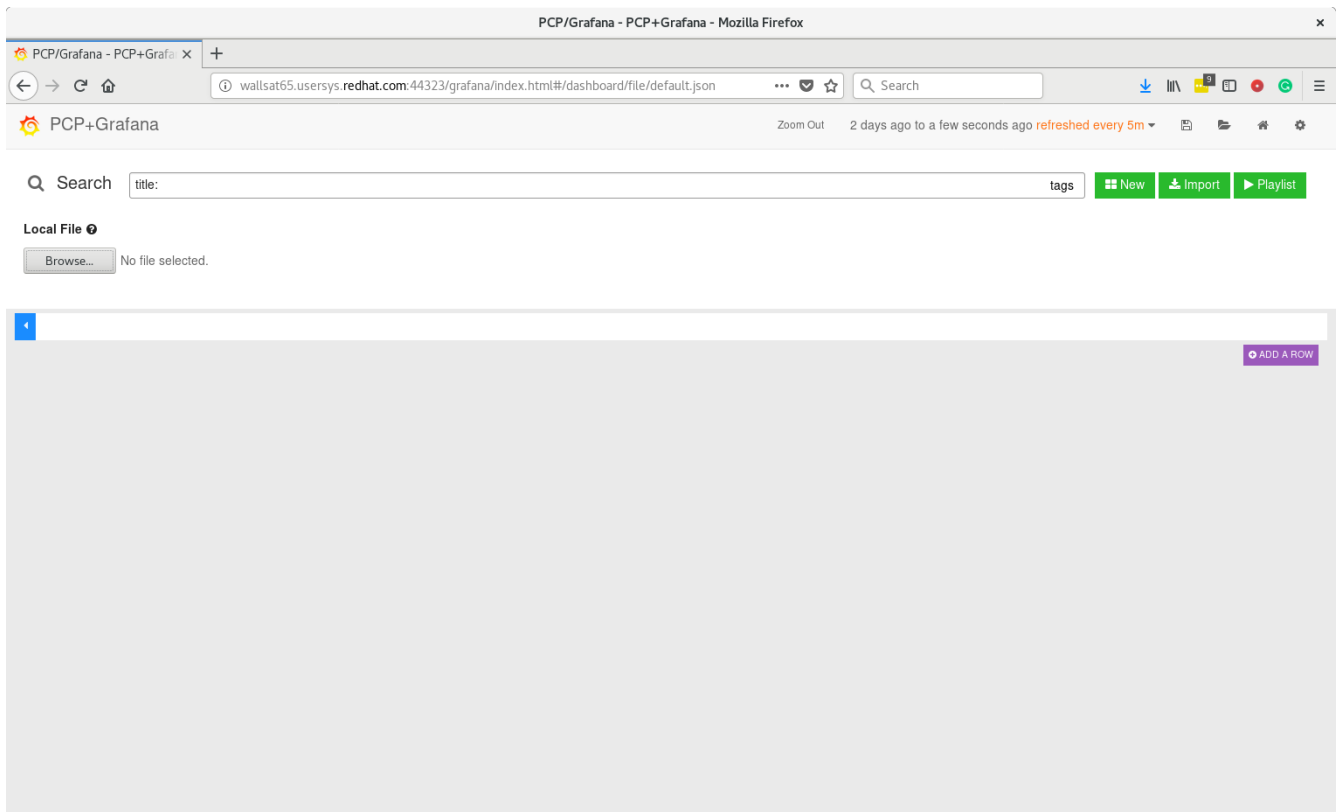

Then let's select the JSON file

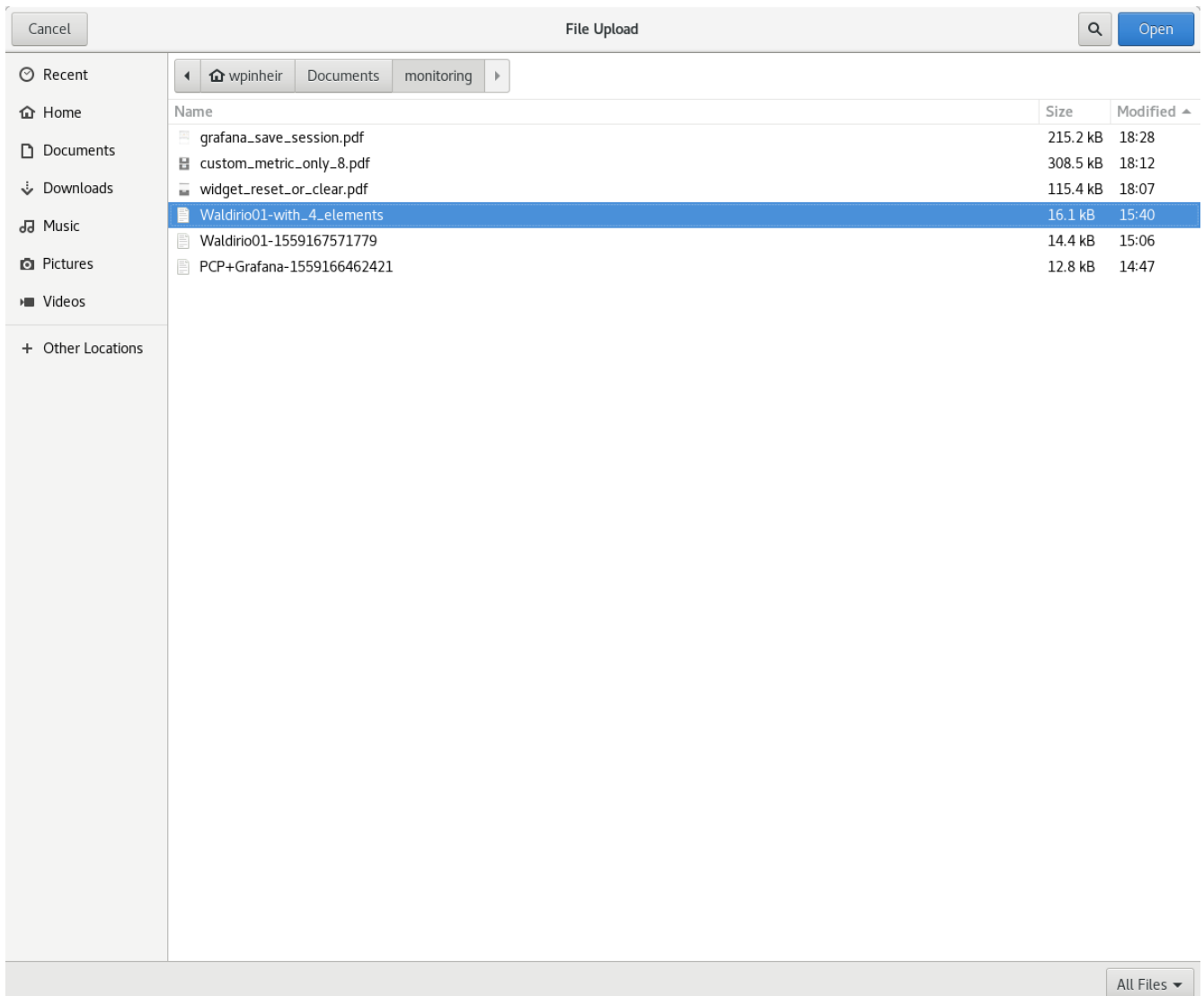

We will be asked to save, let's click on Ignore

![](_page_4_Picture_109.jpeg)

and worked as expected.

![](_page_4_Figure_2.jpeg)

Now, let's remove again

![](_page_5_Figure_0.jpeg)

now, let's import again

![](_page_6_Picture_4.jpeg)

let's use the same file

![](_page_7_Picture_7.jpeg)

and... still the same

 $\frac{\text{Autines}}{\text{Autines}}$ 

![](_page_8_Figure_0.jpeg)

## loading any other JSON file, still the same

![](_page_8_Figure_2.jpeg)

From here, the way to restore the visualization is clicking over the home icon

![](_page_9_Picture_5.jpeg)

## and then

![](_page_9_Picture_6.jpeg)